## **corpus.e**

## **Issue during update process**

In case you are experiencing issues while the software wants to do an update, please close the application and follow these steps:

- 1. manually delete the shooIQ folder which is located in **C:\Program Files\shooIQ** by default.
- 2. Visit [https://box.shooiq.com](https://box.shooiq.com/) and log in with your credentials you also use for the shoolQ software login.

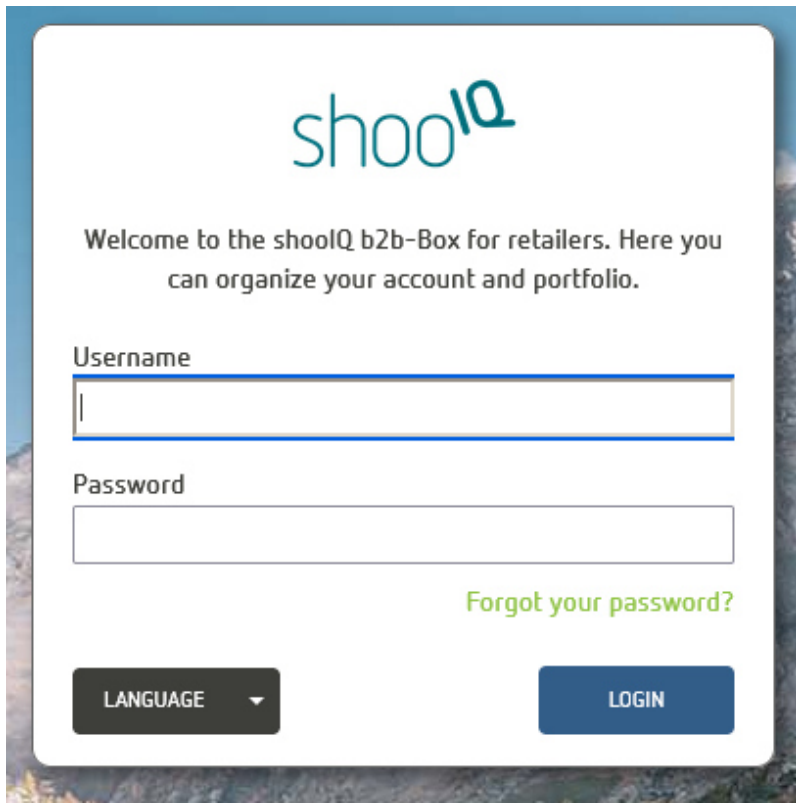

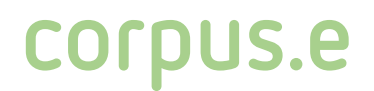

3. Go the the download section and get the latest version of shooIQ.

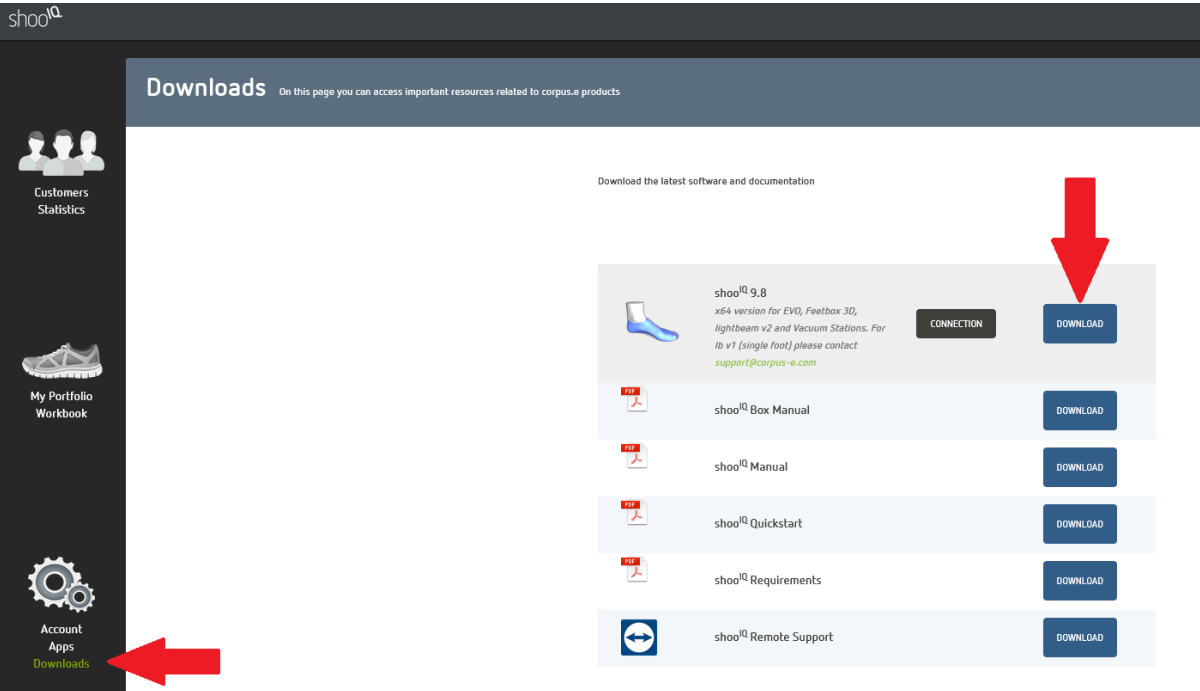

- 4. Install the software by selecting the hardware driver matching your scanner:
	- EVO = 2D scanner (no socks required)
	- lightbeam2 = 3D scanner (scan both feet at a time + socks required)
	- lightbeam = 3D scanner (scan one foot at a time + socks required)

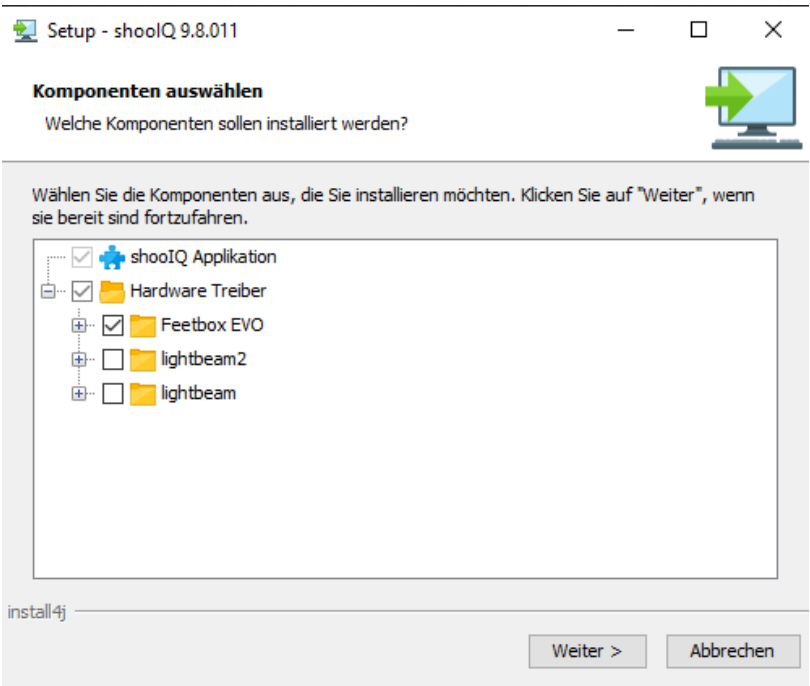